## Pittcon 2024 Employment Bureau

# San Diego, CA February 25 -28 2024 San Diego Convention Center

Employment Bureau (EB) Candidate Instructions

## **EB GENERAL OVERVIEW**

## After registering to attend Pittcon 2024...

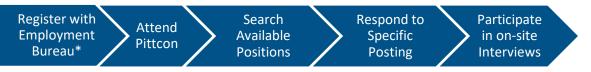

## 1. Register with Employment Bureau\*

You must **FIRST** be registered as a Pittcon Conferee or Exhibitor before registering with EB. Then complete the EB Candidate registration process as directed, which includes uploading an electronic resume in searchable .pdf or .doc(x) format (detailed instructions below). Free online registration begins January 8, 2024.

## 2. Attend Pittcon

You MUST be present at Pittcon to participate in the EB service.

#### **On-Site Employment Bureau**

Room 19, San Diego Convention Center

Sunday, February 25, 2024 12:00 PM thru Wednesday, February 28, 2024, 3:00 p.m. Interviews will start on Sunday at 12:00 p.m. and the last interviews scheduled for Wednesday at 2:00 p.m.

## 3. Search Available Positions

An online database of available positions is available to registered Candidates beginning on Saturday, February 24, 2024. We recommend bringing personal devices for searches. The EB app and database are available via browser on Windows or IOS operating systems. The EB database will remain open, online, until March 31, 2024.

## 4. Respond to Specific Job Postings

All interviews are requested by Employers **ONLY** and are scheduled by EB staff. However, candidates can express their interest to any job posting. You will receive emails and texts notifying you of interviews. Although a Candidate can email an employer to express an interest in a position, the employer is the only one able to schedule an interview.

#### 5. Participate in On-Site Interviews

A key step to finding your dream job from the hundreds of positions, ranging from bench scientists and technical sales to management, posted with Pittcon's EB, a premier on-site career exchange for laboratory scientists and related fields, be sure to respond promptly agree to requests for on-site interviews.

#### A. Pre-Register Online for the Employment Bureau **BEFORE** the Conference Begins

- 1. Go to <u>www.pittcon.org</u> Select "Employment Bureau" from the attend Pittcon drop-down menu, click on the "Candidate" button.
- Create User Account At the login screen, Fig. 1, click on "Create User Account" option located at the bottom middle of the screen.
- 3. At ACCOUNT INFORMATION screen as shown in Fig 2. enter all necessary information and review information entered before click "Submit". A Confirmation with **assigned** EB Candidate USERNAME will be displayed in Fig. 3. Candidate will receive a confirmation email of their EB USERNAME.

**IMPORTANT:** Please remember this **USERNAME** and your **PASSWORD**, as from this point on, USERNAME and PASSWORD will permit access to information in the EB database. Pittcon's EB and Pittcon's registration are two separate sets of credentials

#### 4. CANDIDATE REGISTRATION

On confirmation screen Fig 3, click Employment Bureau link takes you to EMPLOYMENT BUREAU, Fig 4. On left hand navigation list, click My Candidate Registration takes you to CANDIDATE REGISTRATION, Fig 5. Answer the application questions. All questions having an asterisk,"\*", must be answered. Spell check **profile** entered. This will be used by employer in their candidate search. Upload candidate's electronic resume in searchable PDF or WORD format. Click SUBMIT leads to Candidate CONFIRMATION screen Fig 7 showing candidate's registration number, C-#. Resume can be changed or removed later.

- Candidate Registration Number C-# Each candidate registered will receive a Candidate EB registration number, C-#. This number will be used to communicate with Employers via email. Print this page for later EB logins.
- 6. The Employment Bureau Office opens on Sunday, March 1, 2020 at noon; access to the positions begins Saturday, February 29, 2020
- 7. Having difficulty logging in or setting up an account? Go to Troubleshooting Section.

#### B. Candidate Registration DURING Conference Week

- 1. Register online for Pittcon using your computer or other devices, or go to the "Registration Computer Terminals" located in the "Registration" area. There will be Registration staff available to assist you if needed
- 2. After Pittcon registration, follow the steps listed above to register as an EB Candidate. Each candidate will get a Candidate Registration Number C- #.

## C. **DURING** Conference Week

 On Saturday, February 24, 2024, the online EN opens. To access job positions and descriptions posted at the Pittcon Employment Bureau, candidates use their USERNAME and PASSWORD to activate their EB Candidate account online (www.pittcon/employment/).

## 2. Accessing EB Job Information

Use the candidate EB USERNAME and PASSWORD to log in (Fig. 1, 5, 6). For difficulty logging in or if the screen is displayed differently from what is shown, go to Troubleshooting for further help. Once logged in, the following actions can be taken:

- a. View and Modify your profile including deleting your resume and uploading a new resume
- b. Browse all employers and view specific employers and their job positions.
- c. Perform a full Job Search by clicking or choosing the appropriate boxes.
- d. Perform a text search of job openings using operations "and" or "or."
- e. Send email to an employer.
- f. Respond to an email.
- g. Track your interviews.

## D. Viewing and/or modifying your Candidate Profile

Click "My Candidate Registration" to change your information, remove your resume and upload a new resume. When finished, click "SUBMIT" or "SAVE" to keep all changes.

## E. Browse, Search Employers and Job Positions

- 1. Browsing through all real time employer profiles, starting full or detailed (text) searches for job positions are shown in Fig. 5, 6 and 7. Click on the "Employer" tab on the screen left to do a full employer search. You should see a screen similar to Fig 6.
- 2. Select Max Education Level Attained, Areas of Specialization, Work Functions, State and Geographic Regions. If there are employers who matched your criteria, a list of the search results will be displayed at the bottom of the screen.
- 3. Click on a particular employer to review their profile and job positions. If very few results were listed, repeat the search by making the search more general, rather than very specific, especially in the Areas of Specialization.
- 4. There are EB staff available onsite to help you perform full or detailed searches.
- 5. Helpful Tips
  - a. **Max Education Level Attained** Employers enter the minimum education level that they require for the position. Therefore, the search will return positions that have a minimum requirement less than your degree. Selecting Exact Match will limit the retrieval to only your degree therefore may exclude positions that are suitable for you.
  - b. **Areas of Specialization** Selection is limited to three. This area is ignored in the search if no selections are made.
  - c. **Work Functions** There is no limit in the number of items that can be selected. This area is ignored in the search if no selections are made.
  - d. **States** and **Geographic Regions** Where the job is located. This is the location to which you are willing to relocate. At least one selection must be made in one of these two areas.
- 6. When employer's jobs match a candidate's selected criteria, a list of search results will be shown at the bottom of the screen. Click on a particular employer or company and review its profile and other listed positions. Make the search more general, especially in the Areas of Specialization, if initial search lists very few job openings.

- 7. Candidate can also browse through all the positions by selecting "View all Employers" on Fig 6. Candidate will get a list of all companies that are listed at that particular time as shown on Fig 7. To access a short profile of a company, clicking on the E Number. Click on a Job Position will give information about the available job. Candidate can also click on any attachments to view. The attachments are not searchable.
- 8. Use the BACK button to go back to the previous screen.
- 9. New employers and positions are added daily during Pittcon. New employers are added numerically and not alphabetically. Every day keep track of the number of the last employer searched. To save time, search ONLY the new listings daily.
- 10. When performing a detailed search, candidates are searching for information within the positions only, not the attachments, not information about the company unless that information is part of the position posting.
- 11. If web time out error appears, use the "Back" tab or click on Employers before logging off and Logging back in.
- 12. Areas of Specialization and Work Functions are constantly updated electronically as employers are adding new information about their job positions. EB staff is available to help perform job searches.

#### F. Emails

- 1. As displayed in Fig 5, candidates can send emails to employers and respond to their emails. An initial email can be sent from the job information description area. At the top and bottom of the page is a box for sending emails; however, It is advised that this be done sparingly.
- 2. Most employers want to initiate the interview process and may not respond to emails initiated by candidates. If employers receive too many emails, initiating emails to employers may be terminated.
- 3. "My Emails" on the left side will show emails you sent or received and allow you to respond.

## G. Interviews

All interviews are requested by employers ONLY and scheduled by the EB staff.

- 1. Clicking on "My Interviews" to track scheduled and completed interviews.
- 2. When an interview is scheduled, candidate will receive an email (and text if cell number provided). Some employers schedule interviews within a very short timeframe. Check emails (and texts) often. Suggestions are made to employers to give candidates at least TWO to THREE HOURS between the time when the email is sent and the scheduled interview time. Please remember, it is candidate's responsibility to re-schedule if candidate cannot make the interview. ALWAYS send the employer a confirmation email to let him know if candidate cannot make the interview time.
- 3. Interview rooms are located in the EB. These rooms are selected on an "as available" basis. Unless an employer has a reserved interview booth, we cannot guarantee an Employer will remain in the same room for consecutive interviews. All interviews are limited to 30 minutes. Please arrive 5 to 10 minutes before scheduled interview and wait in the "Interview Waiting Area."
- 4. Be aware that although candidate can email an employer and inform him/her of their **interest** in an interview, the employer may not want to interview the candidate. Only the EB staff can schedule an interview upon the request of employers.

#### H. Troubleshooting

1. The software has been tested to work with several different laptops, desktops and other devices such as tablets and iPads. However, due to the number of different devices,

operating systems and Internet browsers, it is not feasible to test all situations.

- 2. Having problems logging in using your own device or if screen appears different from the examples shown, try the following:
  - a. Log off any previous operation
  - b. Log in again with USERNAME and PASSWORD. The PASSWORD is case sensitive
  - c. Refresh the screen or close and reopen the Internet browser.
  - d. If necessary, reboot the computer or other device used.
  - e. The EB software searches only the job positions, not attachments.
  - f. Try a different Internet browser.

| the 2018 Program,<br>Builder feature are<br>individual account<br>You cannot use a<br>Account" button in<br>password. From th | CONFE<br>Pittcon 2018 User A<br>, Short Course, Co<br>as. The first time y<br>registration. This is<br>password from a p<br>n the middle at the<br>hat point on, your u | nferee Networking, Emplo<br>ou access this screen, y<br>s a one-time process and<br>revious year. To do this, o<br>bottom of this screen. Re<br>ser name and password v | IN<br>is log-on screen is used to acces<br>syment Bureau and/or Agenda<br>ou will need to complete your<br>needs to be repeated annually. |
|----------------------------------------------------------------------------------------------------|----------------------------------------------------------------------------------------------------|----------------------------------------------------------------------------------------------------|----------------------------------------------------------------------------------------------------|
| you will need to co                                                                                                    | omplete the Úser A                                                                                                    | ccount screen first. You v                                                                                                    | sword by the Program Committee<br>will then use the Program<br>access your individual abstract.                                           |
| you will need to co<br>password given to                                                                                      | omplete the Úser A                                                                                                    | ccount screen first. You v<br>ir original instructions to a                                                                                                    | will then use the Program                                                                                                    |
| you will need to co<br>password given to                                                                                      | omplete the Úser A<br>you along with you                                                                                                    | ccount screen first. You v<br>ir original instructions to a                                                                                                    | will then use the Program                                                                                                    |
| you will need to co<br>password given to<br>Please enter you                                                                  | omplete the Úser A<br>you along with you                                                                                                    | ccount screen first. You v<br>ir original instructions to a                                                                                                    | will then use the Program                                                                                                    |
| you will need to cc<br>password given to<br>Please enter you<br>Username:<br>Password:<br>For Pittoon<br>please coll: 1-5     | omplete the Úser A<br>you along with you                                                                                                    | .ccount screen first. You v<br>ir original instructions to a<br>Password:<br>Login                                                                                      | will then use the Program                                                                                                    |

FIGURE 1: Initial Login Screen

|                          | P D Å                  | .S. 🔍 🖗                         | i d à                                                        |
|--------------------------|------------------------|---------------------------------|--------------------------------------------------------------|
| NEW USER A               | GEOUNT                 |                                 |                                                              |
| * are mandatory. The for |                        | il all the fields marked wit    | ton. All fields marked with a<br>th a * have been completed. |
| Account Inform           | ation                  |                                 | Submit                                                       |
| Salutation:              |                        | ]                               |                                                              |
| *Last Name:              |                        | *First Name:                    |                                                              |
| Middle Name:             |                        | Title:                          |                                                              |
| Company Name:            |                        |                                 |                                                              |
| *Address 1:              |                        |                                 |                                                              |
| Address 2:               |                        |                                 |                                                              |
| *City:                   |                        | *State:                         |                                                              |
| *Zip/Postal Code:        |                        | *Country:                       |                                                              |
| Telephone Number:        |                        |                                 |                                                              |
| *Email Address:          |                        | *Email Address<br>Confirmation: |                                                              |
| *Password:               |                        | *Password<br>Confirmation:      |                                                              |
| Privacy:                 | Chack this box to be a | dded to the Pittcon mailin      | a list                                                       |

FIGURE 2: New User Account Screen

| • |                                                                                                    |
|---|----------------------------------------------------------------------------------------------------|
|   | CONFIRMATION                                                                                                    |
|   | You have been assigned the following username: jsmith3                                                                                                    |
|   | Your user information has been received and your account will be activated shortly.                                                                                         |
|   | An Email will be sent to you shortly verifying your account information.<br>Your can now login using the password that you specified<br>and the following username: jsmith3 |
|   | IMPORTANT<br>If you have previously created an agenda in Agenda Builder, then your Agenda will NOT be moved<br>to your personal account until you login to Agenda Builder.  |
|   | Pittcon System Links:<br><u>Abstract Processing</u>                                                                                                    |
|   | Program Proposals     Short Courses     Pitcon Home Page                                                                                                    |
|   | Employment Bureau                                                                                                    |
|   | Please contact us at bovino@pittcon.org for additional help.                                                                                                    |

FIGURE 3: Login Confirmation Screen

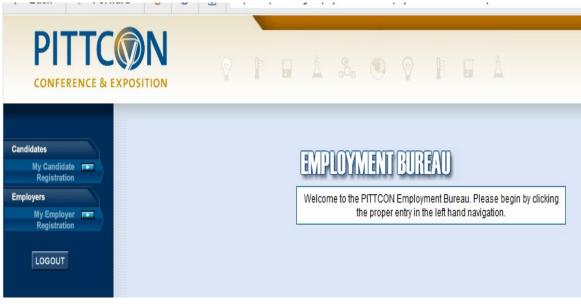

FIGURE 4: Type of Registration Screen

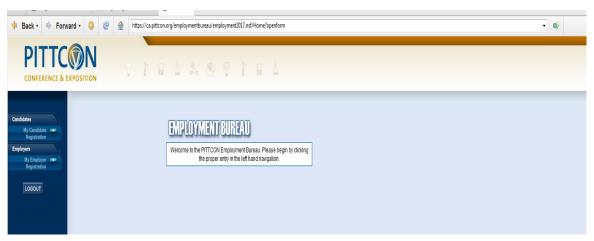

FIGURE 5: Screen for Accessing Searches, Profiles, Emails and Interviews

| PITTCON<br>CONFERENCE & EXPOSITION            |                                                           | à 2. © 9 h 🖬 À                                                                       |               |
|-----------------------------------------------|-----------------------------------------------------------|--------------------------------------------------------------------------------------|---------------|
| Candidates<br>My Candidate                    | JOB SEARCH                                                |                                                                                      | View All Job: |
| Registration<br>Job Search My Interiviews     | Max Education     Level Attained:                         | Exact Match                                                                          | SEARCH        |
| My Emails  Employers My Employer Registration | <b>?</b> Areas of <b>Specialization</b> : (3 Choices Max) | <ul> <li>Analytical Services</li> <li>Biotechnology</li> </ul>                       | *             |
| Candidate Search  My Interiviews My Emails    |                                                           | Clinical Food Chemistry bits oftware Petroleum/Gas                                   |               |
| LOGOUT                                        |                                                           | Pharmaceutical                                                                       | <b>▼</b>      |
|                                               | <b>Work Functions</b> :                                   | Analysis     Consultant     Government Regulations     Industrial Res. & Development | <u> </u>      |
|                                               |                                                           | Management Quality Control                                                           | ↓<br>F        |
|                                               | <ul><li>Citizenship:</li><li>States:</li></ul>            | Alabama                                                                              | <u>~</u>      |
|                                               |                                                           | Alaska Arizona Arizona Arizona                                                       |               |
|                                               |                                                           | California                                                                           | •<br>•        |

FIGURE 6: Screen for Accessing Searches, Profiles, Emails and Interviews

|                              | 9 P                 | I À .8. C          |                                     |
|------------------------------|---------------------|--------------------|-------------------------------------|
| Candidates                   | EMPLO               | YERS               | Click Here for Full Job Search      |
| My Candidate<br>Registration |                     |                    |                                     |
| Job Search                   | ENumber             | Company Name       | Job Title                           |
| My Interiviews               | <u>E1</u>           | ABC Chem           | Bottle Washer                       |
| My Emails                    | <br><u>E2</u><br>E2 | Co910<br>Co910     | <u>QC Chief</u><br>Technical Writer |
| Employers                    | E3                  | Dog Walkes         | Dog Walker                          |
| My Employer                  | E4                  | Funari's Tailoring | Tailor                              |
| Registration                 | E5                  | BYC                | sales rep                           |
| Candidate Search             | <br>ES              | BIC                | <u>Sales Tep</u>                    |
| My Interiviews               |                     |                    |                                     |
| My Emails                    |                     |                    |                                     |
| LOGOUT                       |                     |                    |                                     |

FIGURE 7: Candidate Screen for Full Text Searches